# Office365 儲存空間查詢步驟

Office 365 中每個人都有 OneDrive 100GB、Exchange (Outlook) 50GB 的儲存空 間,要從那裡去查看儲存空間以及使用量呢?

## 一、查詢 OneDrive 儲存空間步驟:

Step1: 在進入 OneDrive 後... 從右上角的齒輪圖案~ 點下去

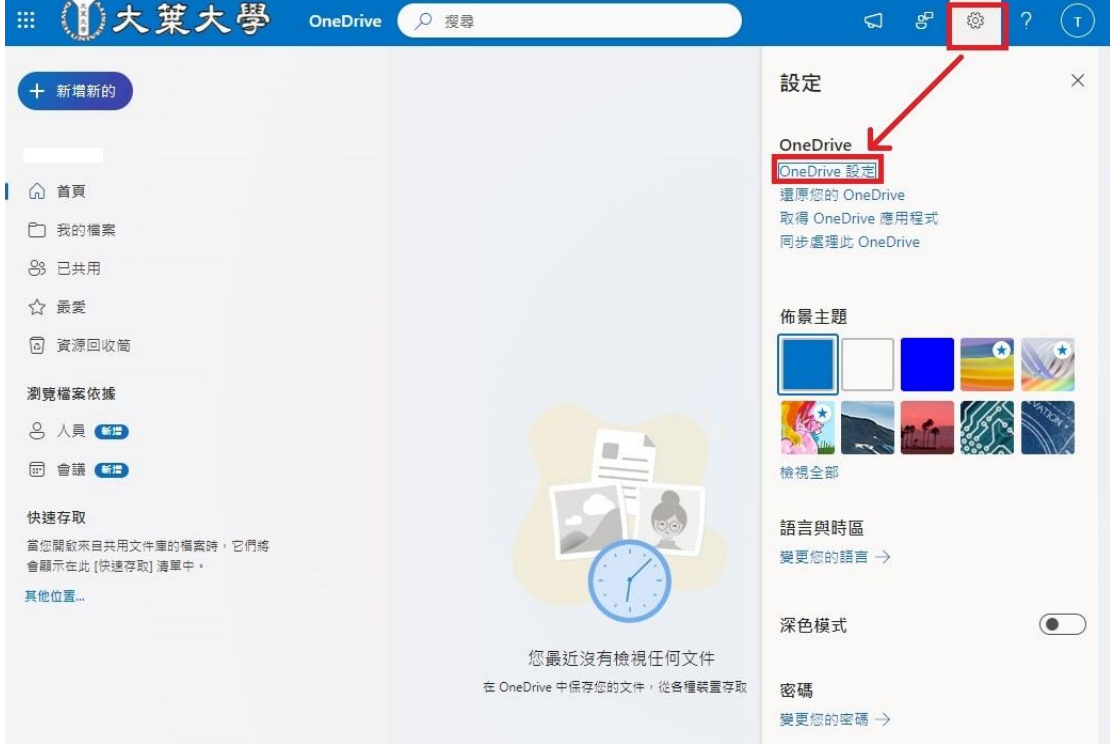

#### Step2: 點選「更多設定」

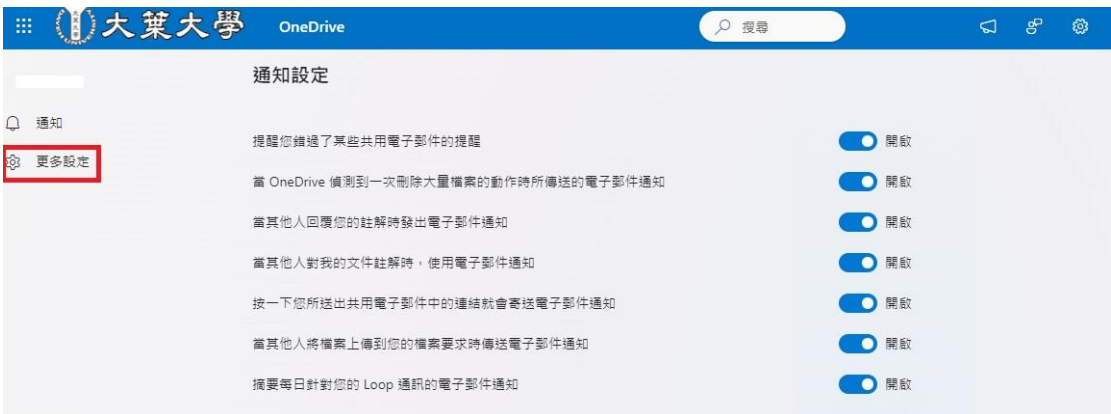

Step3: 點選「儲存空間計量」

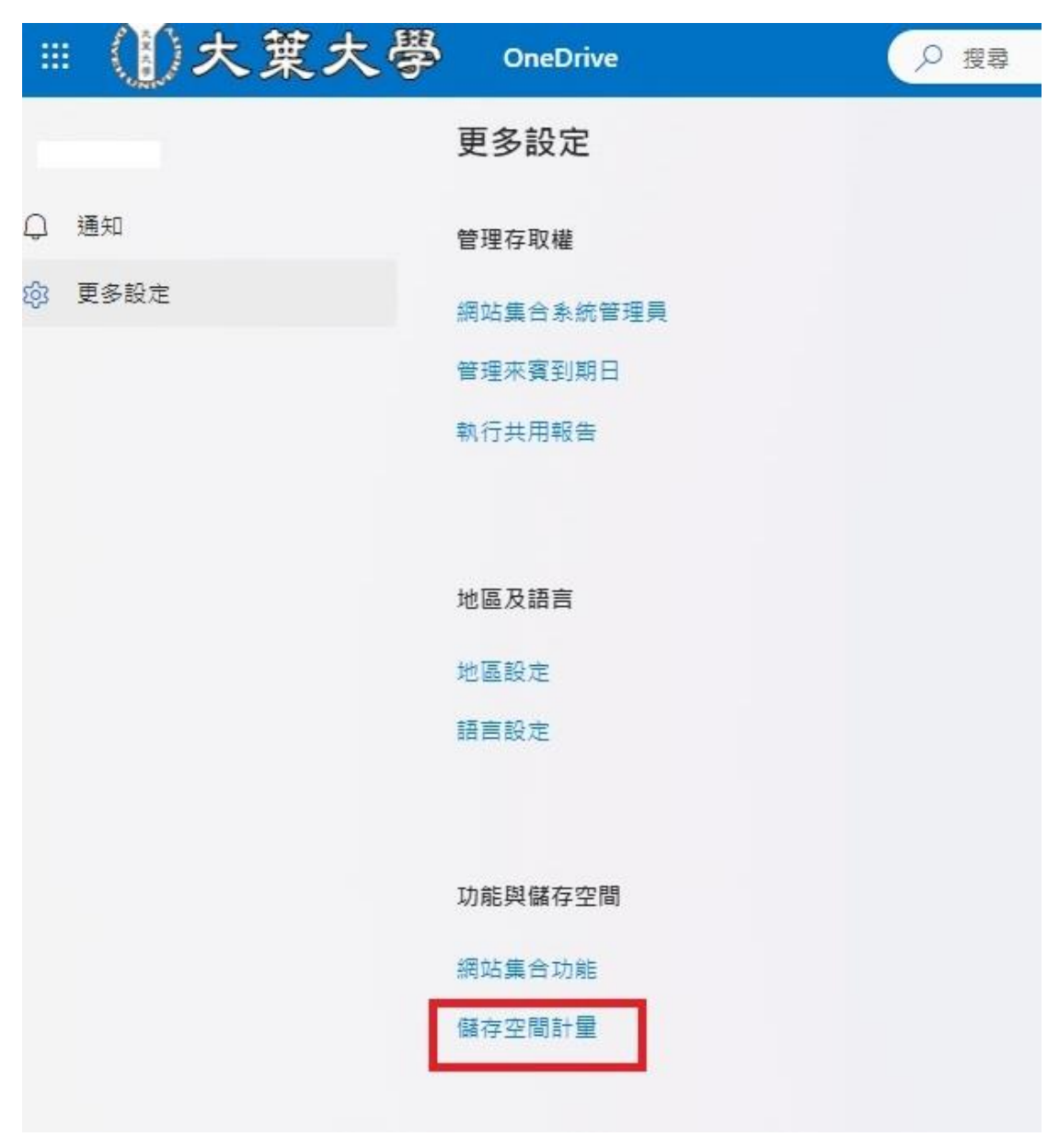

#### 即可看到畫面右上角的 " 儲存空間 及 用量 "…

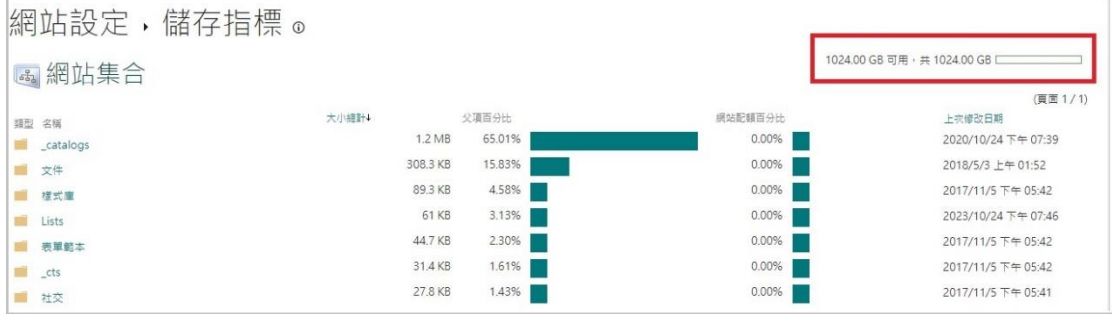

## 二、查詢 Exchange(Outlook)儲存空間步驟:

Step1: 在進入 Outlook 後... 從右上角的齒輪圖案~ 點下去

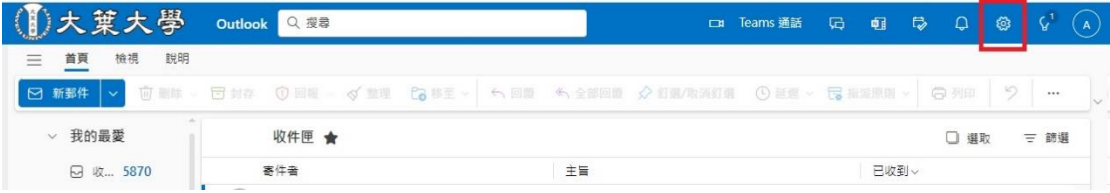

### Step2: 點選「一般」 → 「儲存空間」, 即可看到 Outlook 的"儲存空間 及 用量 "資料

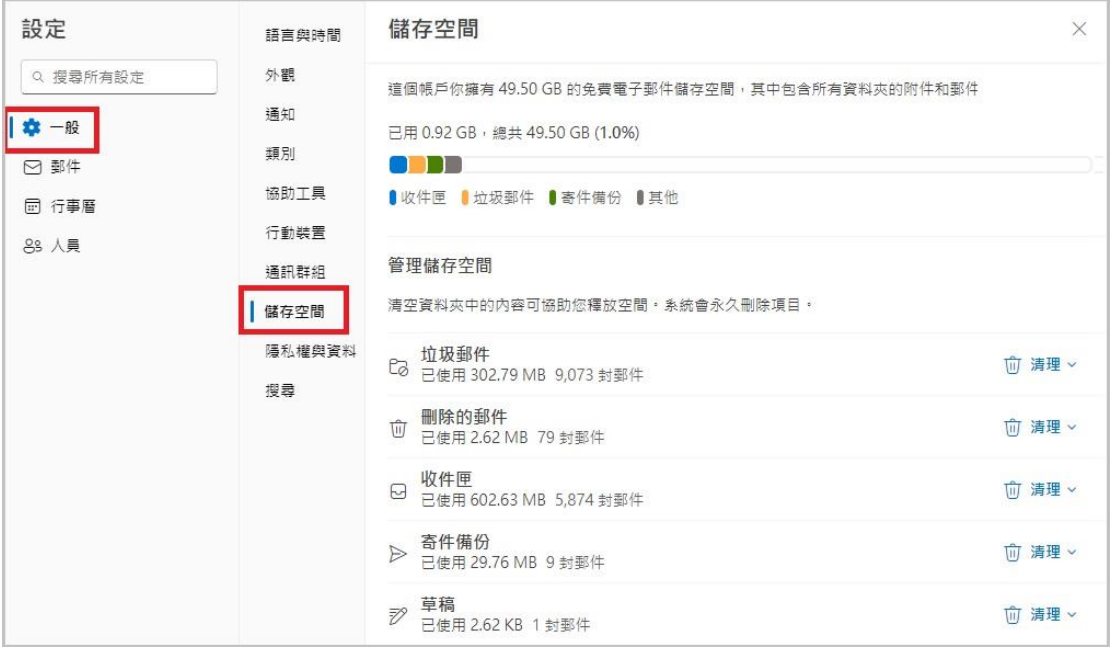